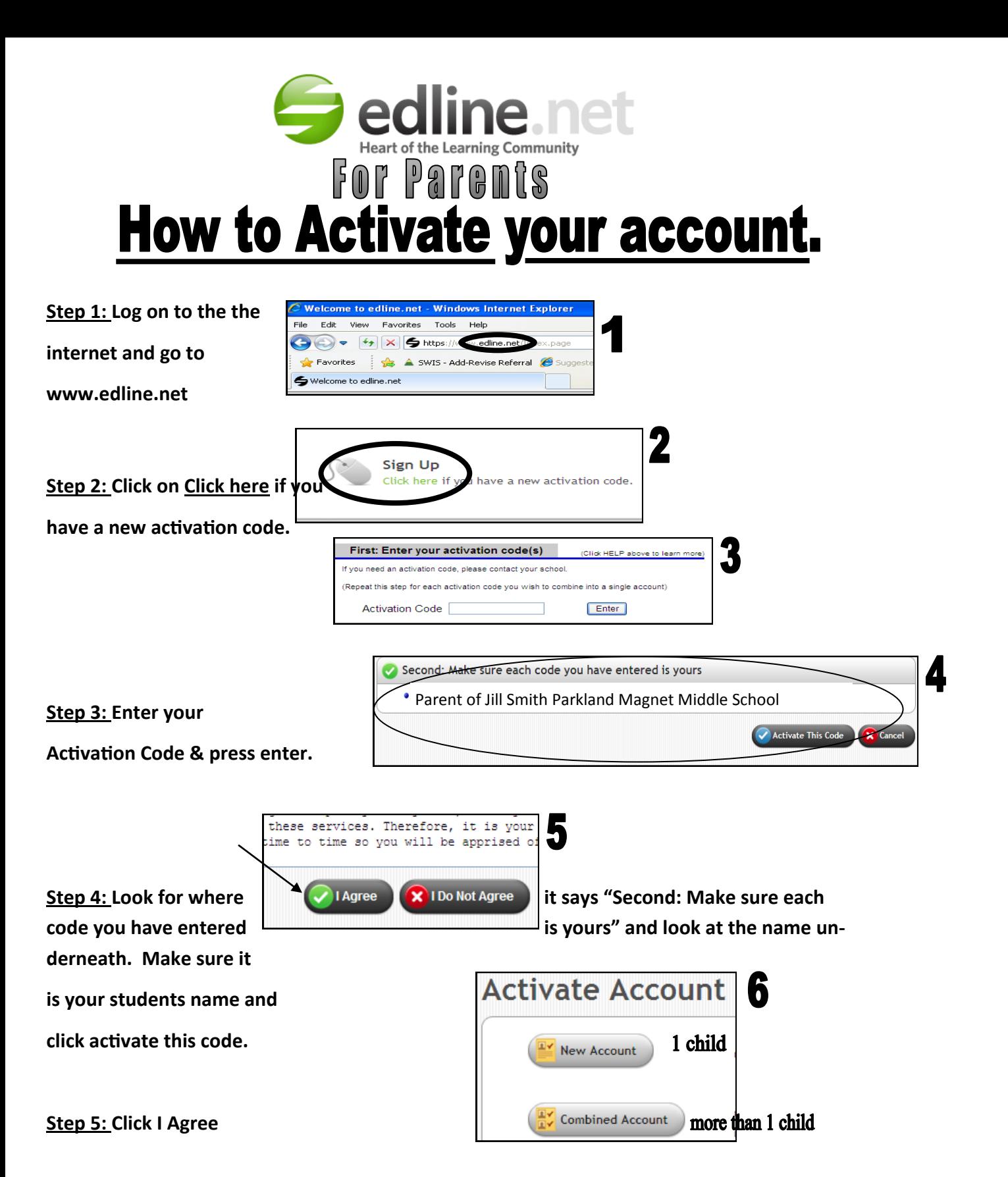

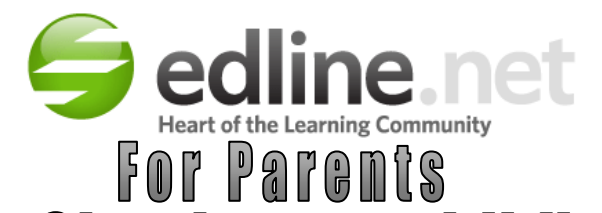

## How to Check your child's grades.

**Step 1: Log onto the internet and go to www.edline.net**

**Step 2: Type in your screen name and password and click the SIGN IN Button.**

**Step 3: Put your mouse pointer on my Classes & Shortcuts and you will see your name and your child's name.**

**Step 4: Highlight your child's name and you will see their classes. Select a Class and click on it. This will take you to the page for that class.**

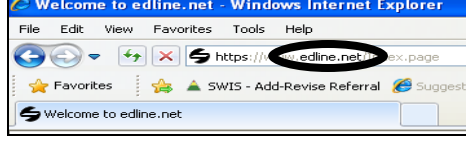

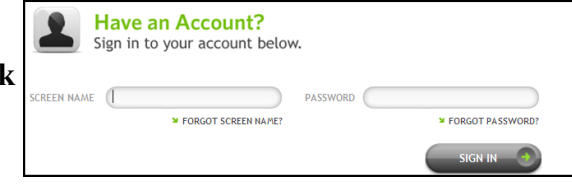

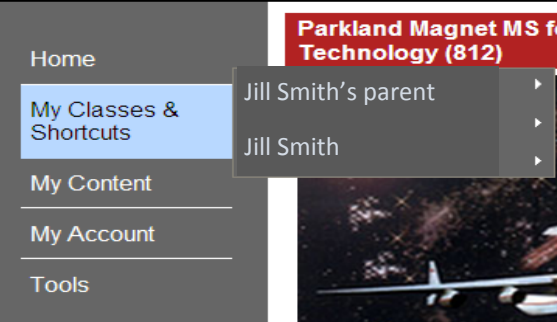

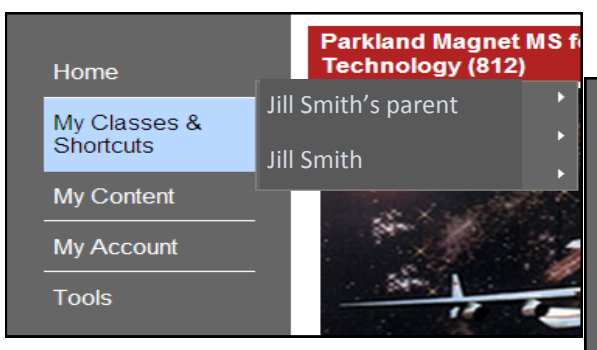

ADV ENGLISH 7 (1014\_0005) ADV HUMNSPAC EXP (3518\_0002) ADV WRLD STDS 7 (2006 0003) ALGEBRA 1A (3111\_7003) COUNSELOR (0004\_0702) FRENCH 2A (1612\_7002) HOMEROOM (9151\_0024) per. 4 RSCH IN ASTRON (3527\_7001) PHYS ED GRADE 7 PERIOD 1 (7601\_7102) TEAM (9071\_0001) More Classes.

.<br>Mu Dublin Ro

**Step 5: Look on the right hand side of the page for the contents box. Click on Current Assignments Report.**

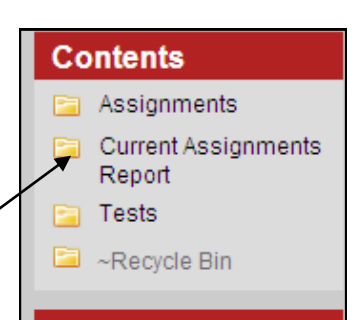

**Step 6: Find your child's name and click on it.**

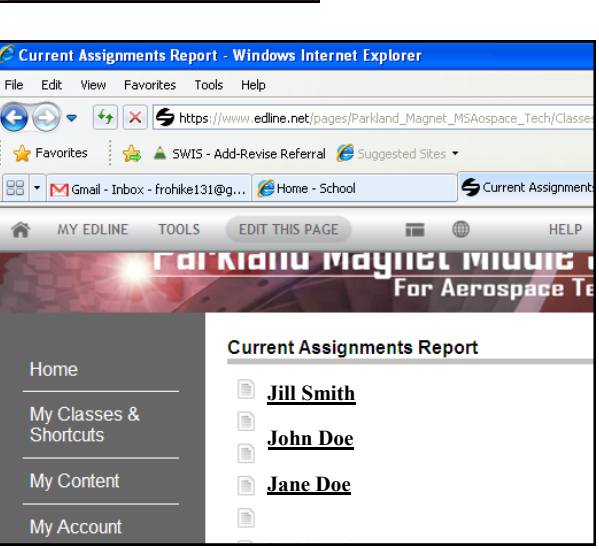

**Step 7: You will see your child's grade sheet for that class.**

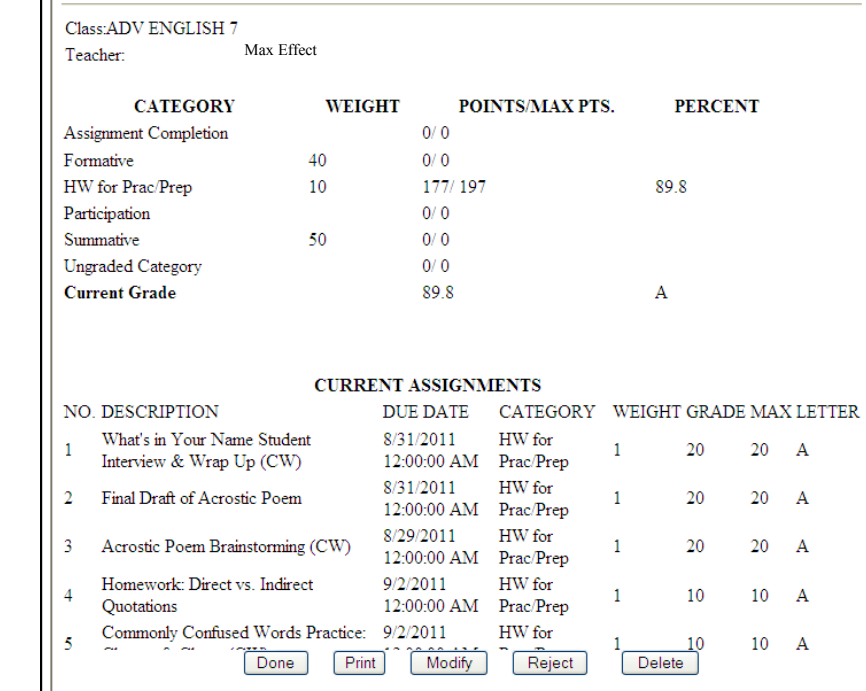

**\*\*\*If you have any Questions contact Mr. Bergmann by email at Richard\_W\_Bergmann@mcpsmd.org or by phone at 301-438-5700 between** 

**8 am and 2 pm.\*\*\***